# **GUIA PRÁTICO**

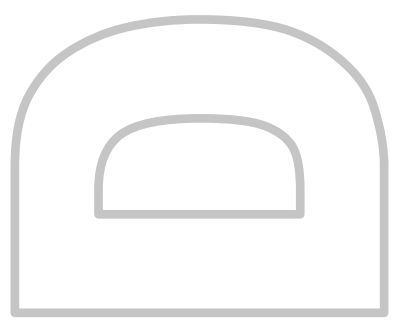

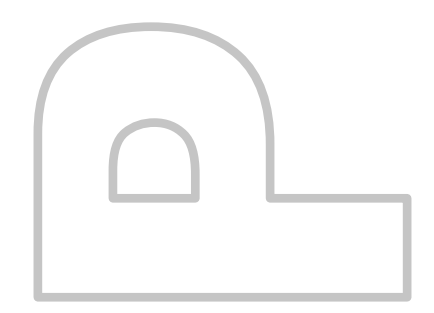

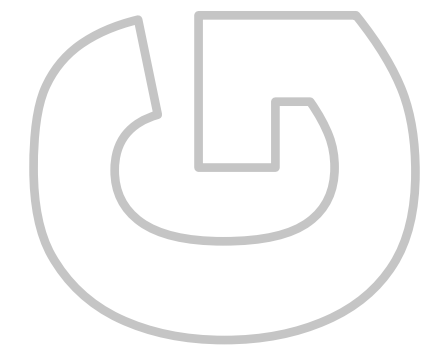

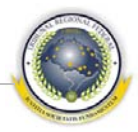

# Índice

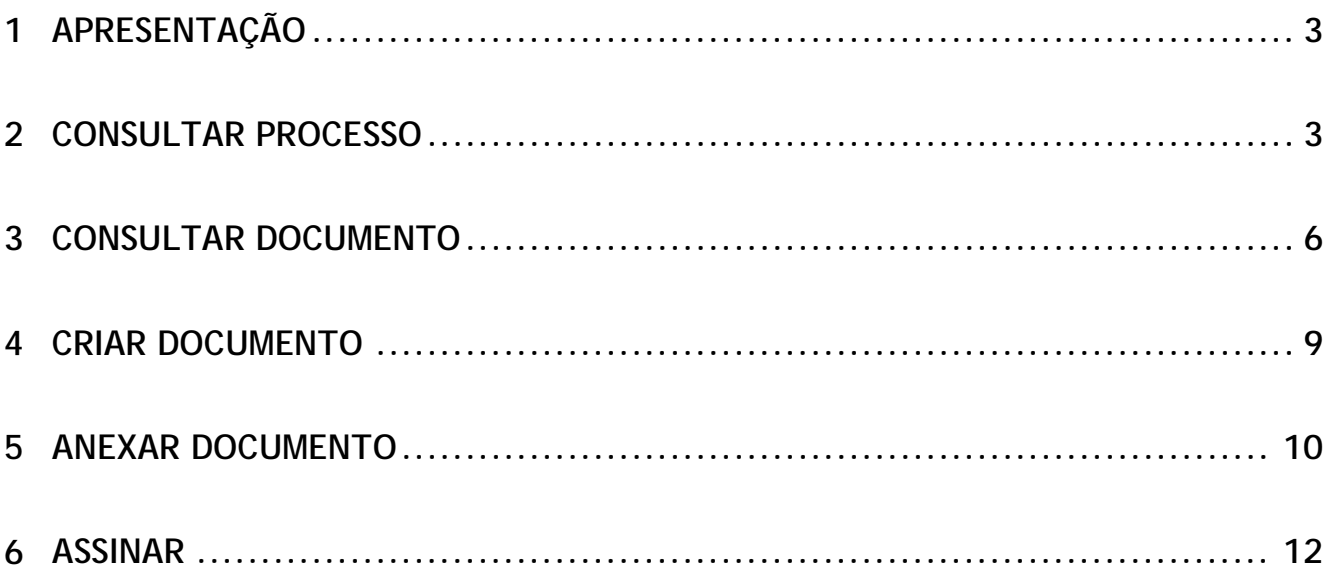

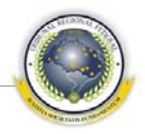

# <span id="page-2-0"></span>**1 APRESENTAÇÃO**

Este guia tem como objetivo responder de forma prática e resumida as principais dúvidas do usuário do Sistema GPD – Gerenciador de Processo Digital. É destinado aos usuários responsáveis à realizar tramitação virtual dos processos, anexação dos documentos para um ou mais processos e aos que desejam somente consultar seus processos. É importante salientar que o GPD é um gerenciador de processos, que organiza os que serão digitalizados com data a partir de 2010, e não substitui as atividades dos sistemas Processual e Juris, se fazendo necessária à contínua utilização destes para movimentação, expedição de mandados, relatórios e outros.

## <span id="page-2-1"></span>**2 CONSULTAR PROCESSO**

- 1 Acessar o GPD;
- 2 Selecionar o menu **Processos** > **Gerenciar processos** > Selecionar uma localização > Clicar em **Definir localização**

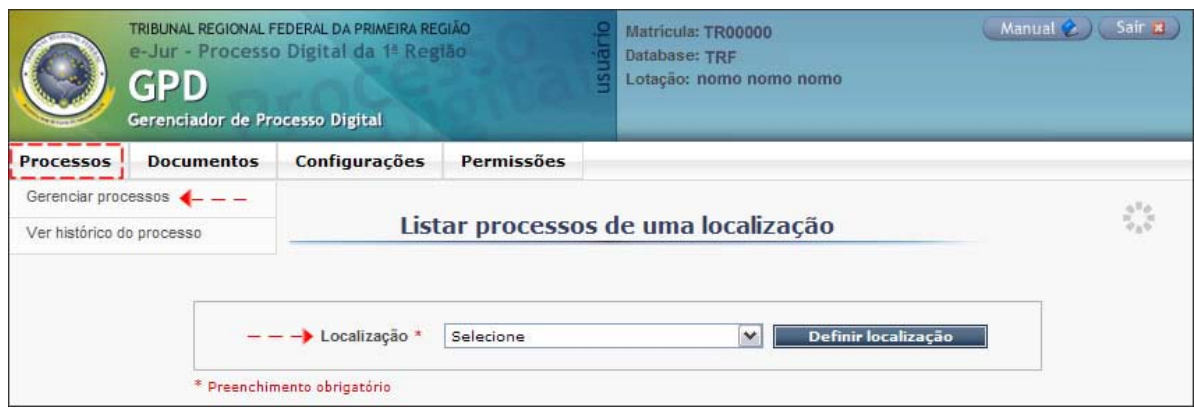

- 3 Selecionar os campos do filtro para refinar a pesquisa, se for o caso, e clicar no botão **Aplicar filtro** ;
- 4 O campo <u>Responsável</u> somente aparecerá para filtro se o usuário pertencer ao perfil supervisor;
	- a. os tipos de permissões são solicitados ao administrador da lotação no qual está lotado.

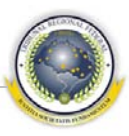

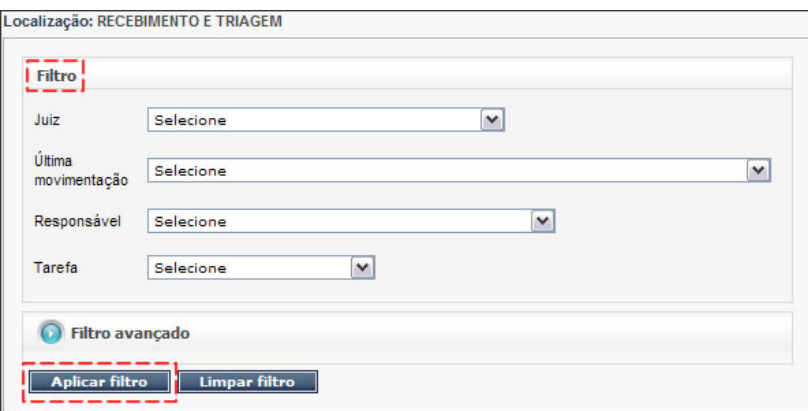

- 5 Para que o usuário refine mais ainda a pesquisa, deve clicar na aba **O** Filtro avançado, que virá sempre fechada;
- 6 A partir desta aba o usuário pode consultar pelo número do processo, pela data de distribuição, refinar para consultar somente os reservados para ele mesmo ou somente com alertas, pelos atributos do processo, dentre outros;
- 7 Caso deseje consultar pelo nome da parte, nome da entidade ou nome do advogado é necessário clicar na lupa ao lado dos campos, respectivamente. O sistema apresenta tela de consulta no qual o usuário deve informar o parâmetro desejado;

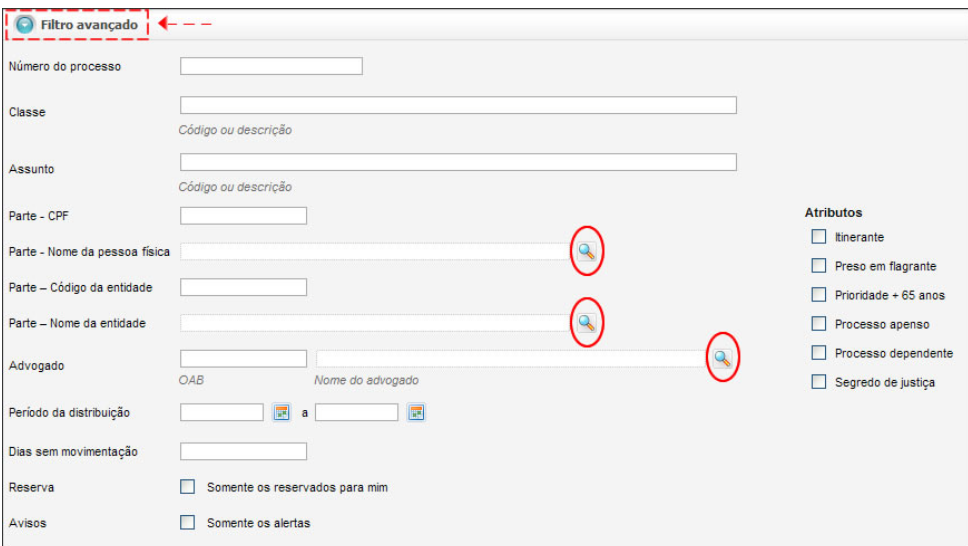

8 Ao Aplicar filtro o sistema exibe as colunas com os parâmetros informados. O usuário pode selecionar a página que deseja visualizar, com a opção de marcar  $\blacksquare$  e desmarcar  $\blacksquare$  os registros da página ou todos os registros. A partir das informações, o usuário pode:

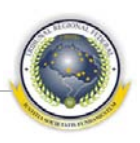

- a. na coluna Reserva de processo **0**, ao clicar no ícone do cadeado, reservar o processo para si  $\bullet$ , caso o processo esteja disponível  $\bullet$ . Se o processo estiver indisponível **and**, somente o administrador ou o próprio usuário poderá realizar as atividades necessárias.
- b. na coluna Número de processo, ao clicar com o botão direito, o usuário pode escolher os *links* Gerencial documentos ver rolagem unica Ver histórico do processo Para esta coluna, o sistema exibirá, se for o caso, ícones informando situações do processo. A legenda de cada ícone é encontrada nesta mesma tela, na parte inferior esquerda da tela. É necessário clicar na aba **O** Legenda para abrir as informações.
- c. na coluna Aviso, ao clicar no *link*, o sistema exibe tela de Ver avisos ativos, no qual o usuário pode criar avisos, desativar avisos  $\rightarrow$  e ver avisos ativos e inativos.
- d. a partir do ícone Configurar área de trabalho , situado ao lado direito da tela, acima da lista de processos, o usuário pode configurar as colunas que deseja visualizar.

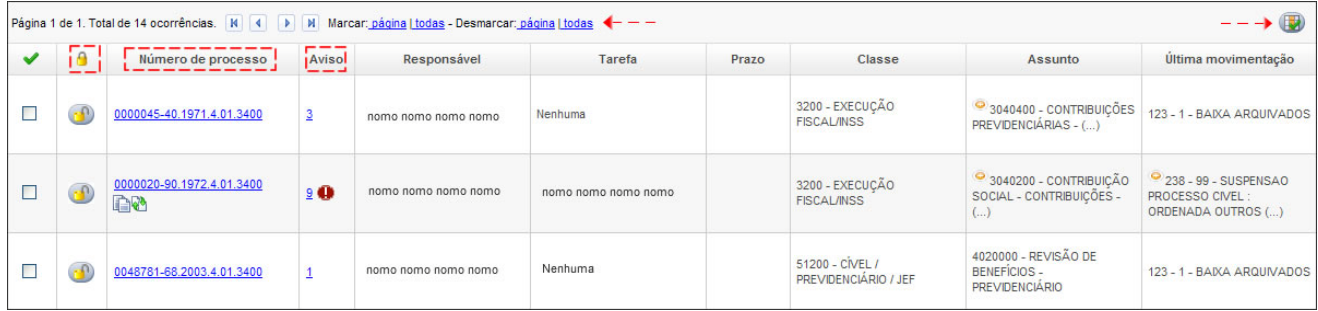

- 9 O usuário pode ainda, após selecionar o processo ou o lote de processos:
	- a. associar prazo **caso queira definir uma data final para o processo.**
	- b. enviar processo(s) para outra localização (D), no qual será apresentada somente as localizações que o usuário possui permissão de envio. O GPD enviará automaticamente para outra lotação de acordo com a movimentação processual.

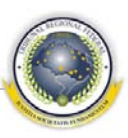

- c. [anexar documento](#page-9-0) a um ou mais processos, sendo necessário informar se deseja registrar com o mesmo usuário, com outro usuário ou se o documento que deseja anexar já está assinado.
- d. associar responsável  $\mathbb{S}$ , caso queira que o processo seja encaminhado à fila de outra pessoa. O responsável para o qual deseja encaminhar processo deve possuir permissão de acesso na localização selecionada. Este botão estará disponível somente para o perfil supervisor.
- e. associar tarefa  $\Box$ , caso deseje informar a tarefa a ser realizada para o(s) processo(s) selecionado(s).
- f. [criar documento](#page-8-0)  $\Box$ , no qual o sistema abre nova janela com o sistema GPDoc, com a opção de criar documento ou criar documento a partir de modelo já pré existente. Para voltar ao GPD, é necessário fechar a janela e clicar no botão **Na mensagem que é apresentada**. Este botão estará disponível somente para os processos de 1º grau.
- g. e/ou associar **Atividade** selecionada, no qual o sistema apresenta tela do sistema legado correspondente. Neste caso, o sistema apresenta mensagem informando que o sistema legado foi acionado e é necessário que o usuário clique em **Retornar ao GPD** para que o sistema seja sensibilizado.
- 10 É sempre necessário marcar o(s) processo(s) para realizar uma dessas ações;

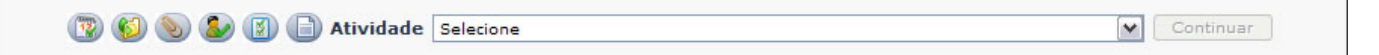

#### <span id="page-5-0"></span>**3 CONSULTAR DOCUMENTO**

1 Selecionar o menu **Documentos** > **Gerenciar documentos** > Informar o número do processo > Clicar em Consultar

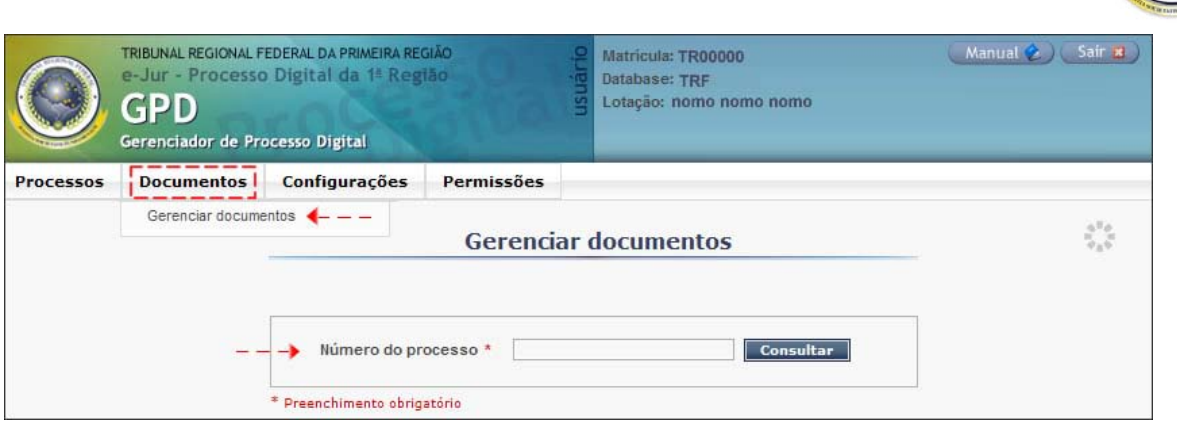

- 2 A partir da consulta o sistema exibe os autos do processo. Nesta mesma tela, o usuário pode clicar nos *links* Verhistórico do processo, Verminutas GPDoc (0) e Ver avisos ativos  $(9)$   $(9)$ 
	- a. ao selecionar Verhistórico do processo, o sistema exibe tela com todas as informações, movimentações, localizações e tarefas do processo selecionado.
	- b. ao selecionar Ver minutas GPDoc (0), o sistema abre nova janela com o sistema GPDoc, com a lista das minutas vinculadas ao processo selecionado. Para voltar ao GPD, é necessário fechar a janela e clicar no botão Retornar ao GPD na mensagem que é apresentada.
	- c. ao selecionar Ver avisos ativos (9) (b), o sistema exibe tela de Ver avisos ativos, no qual o usuário pode criar avisos, desativar avisos  $\blacksquare$  e ver avisos ativos e inativos para o processo selecionado. O ícone apresentado ao lado do *link* demonstra que existem avisos ativos.
- 3 O usuário pode também anexar documento, ver documentos excluídos, ver rolagem única ou [criar](#page-8-0) documento.
	- a. ao clicar no botão **Anexar documento**[,](#page-9-1) o sistema exibe tela, sendo necessário informar se deseja registrar com o mesmo usuário, com outro usuário ou se o documento que deseja anexar já está assinado. O usuário poderá anexar documentos em lote.
	- b. ao clicar no botão **y el tranogleto estruídos** de sistema exibe tela com os documentos que foram excluídos para o processo selecionado. A partir desta tela é possível recuperar  $\bullet$  os documentos.

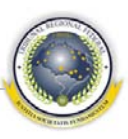

- c. ao clicar no botão **verrolagem única**, é acionada a ferramenta *Acrobat Reader* que possibilita visualizar o processo selecionado, apresentando-o em formato PDF.
- d. ao clicar no botão **criar documento** o sistema abre nova janela com o GPDoc, com a opção de criar documento para um processo ou em lote, ou criar documento a partir de modelo já pré existente. Para voltar ao GPD, é necessário fechar a janela e clicar no botão Retornar ao GPD na mensagem que é apresentada. Este botão estará disponível somente para os processos de 1º grau.
- 4 O usuário pode ainda alterar propriedades do documento, reposicionar e excluir documento.
	- a. ao clicar no botão alterar propriedades  $\blacktriangleright$ , o sistema exibe tela com a descrição, tipo e acesso do documento para que o usuário altere, se for o caso.
	- b. ao clicar no botão reposicionar  $\ddot{w}$ , o sistema exibe tela com a nova posição para a qual o usuário deseja reposicionar o documento.
	- c. ao clicar no botão excluir  $\mathbb{X}$ , o sistema exibe tela com o motivo, sendo obrigatória para efetuar a exclusão.

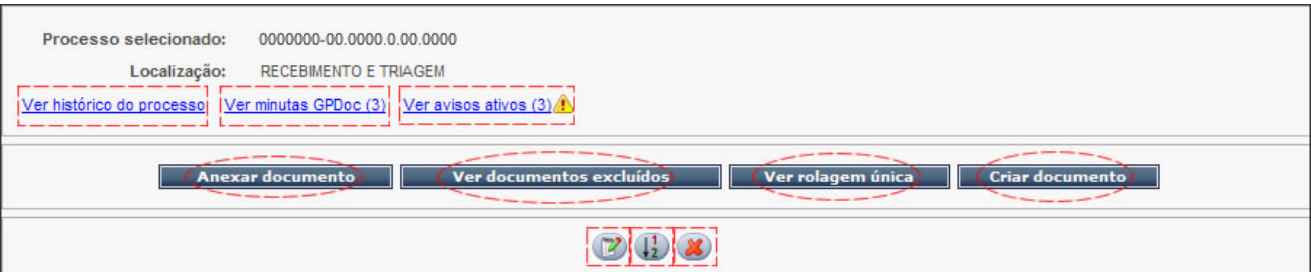

- 5 Para a lista de documentos, o sistema exibe informações em relação a descrição, tipo, data, situação, acesso, quem criou o documento e a origem, com a opção de selecionar a página da lista;
- 6 Na coluna Descrição, ao selecionar o *link*, o sistema exibe documento para visualização em formato PDF;

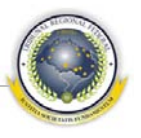

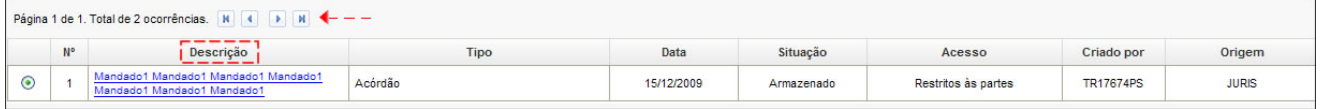

7 A  $\bigcirc$  Legenda dos botões é informada na aba situada na parte inferior esquerda da tela. É necessário clicar na aba para abrir as informações;

#### <span id="page-8-1"></span><span id="page-8-0"></span>**4 CRIAR DOCUMENTO**

- 1 Para criar um documento, o usuário possui 2 caminhos:
	- a. Menu **Processos** > **Gerenciar processos** > Selecionar uma localização > Clicar em **Definir localização** > Aplicar filtro > Selecionar processo(s) na  $\lim_{\epsilon \to 0}$  > Clicar no ícone  $\Box$ .
	- b. Menu **Documentos** > **Gerenciar documentos >** Informar o número do processo > Clicar em **Consultar** > Clicar no botão **criar documento**
- 2 A partir daí o GPD aciona o GPDoc, na tela de <u>Incluir documento</u>, exibindo o número do processo ou o lote;
- 3 Selecionar os campos obrigatórios (\*). A partir daí o usuário poderá:
	- a. Ao clicar no botão **Visualizar**, exibir a impressão do modelo selecionado.
	- b. Ao clicar no botão **Editoro,** abrir o BrOffice para criação do documento em cima do modelo pré existente. Caso queira modelo que ainda não exista, o usuário deve clicar no menu do GPDoc **Gerenciar modelos** > **Incluir novo**, e criar o modelo.
	- c. Ao clicar no botão Finalizar, o sistema exibe mensagem se o usuário deseja editar o documento. Se a resposta for sim, clicar em  $\sqrt{\alpha}$ . Caso não queira editar, ao clicar no botão  $\Box$  o sistema apresenta a opção de finalizar e salvar como minuta, finalizar e registrar ou finalizar e assinar. Se for em lote, para a opção *e assinar*, o sistema assina todos os documentos. Para a opção *como minuta*, o sistema cria as minutas mas a assinatura será individualmente.

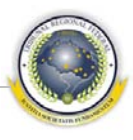

4 Para voltar ao GPD é necessário fechar a janela e clicar no botão Retornar ao GPD na mensagem que é apresentada;

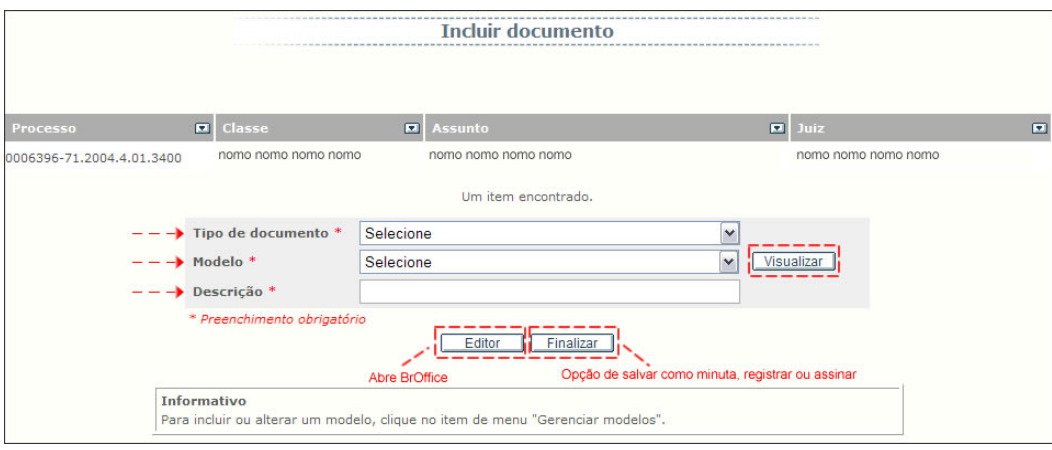

## <span id="page-9-1"></span><span id="page-9-0"></span>**5 ANEXAR DOCUMENTO**

- 1 Para anexar um documento ou um lote é necessário que esteja(m) finalizado(s) em formato PDF. As minutas são criadas a partir do GPD;
- 2 Para anexar documento, o usuário possui 2 caminhos:
	- a. Menu **Processos** > **Gerenciar processos** > Selecionar uma localização > Clicar em **Definir localização** > **Aplicar filtro** > Selecionar processo(s) na lista > Clicar no ícone  $\Box$
	- b. Menu **Documentos** > **Gerenciar documentos >** Informar o número do processo > Clicar em **Consultar** > Clicar no botão **... Anexar documento**
- 3 O usuário pode anexar um ou mais documentos à um ou mais processos, além de poder anexar e registrar com o mesmo usuário, anexar e registrar com outro usuário ou anexar documento já assinado;
- 4 O registro é feito com usuário e senha, e a autenticidade é garantida pelo Tribunal, já a assinatura tem autenticidade garantida pelo órgão certificador ICP Brasil;

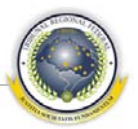

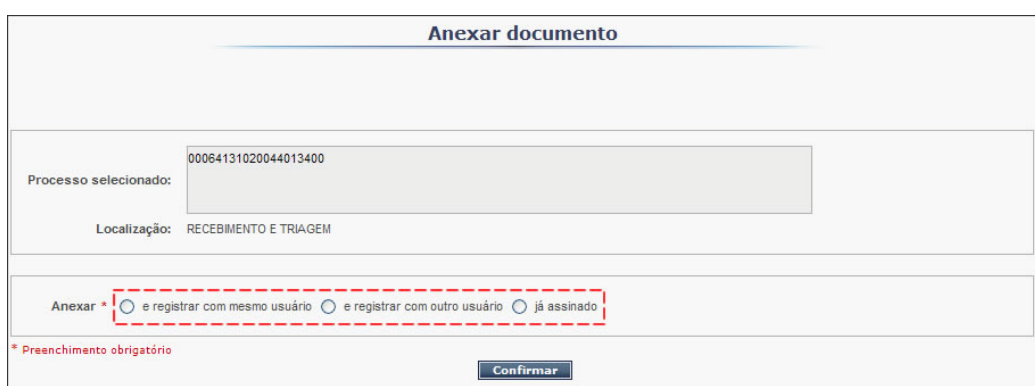

- 5 Ao selecionar a opção *e registrar com o mesmo usuário*, o sistema exibe campo para anexar arquivo, no qual o usuário deve selecionar a lupa ao lado do campo para procurar o arquivo desejado. É indispensável que o arquivo seja em formato PDF e não possua mais de 10 Mb de tamanho;
- 6 O usuário deve selecionar o botão Registrar , o sistema exibe tela com os dados do usuário logado para confirmação, o usuário clica em **Confirmar**
- 7 Ao clicar em **Confirmar** na tela de anexar documento, o sistema exibe tela com as informações necessárias para definir as propriedades do documento. O usuário preenche os campos, confirma e o sistema volta para a tela anterior.

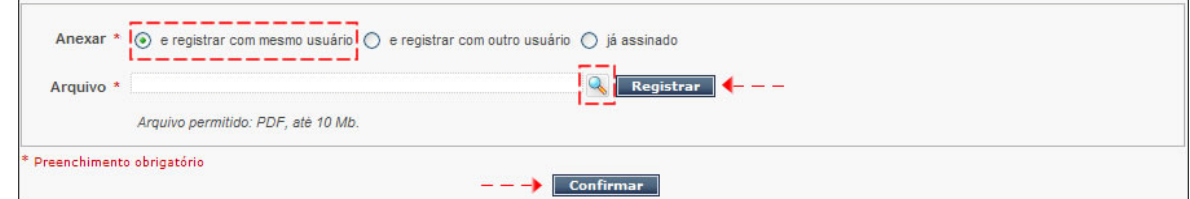

- 8 Ao selecionar a opção *e registrar com outro usuário*, o sistema exibe campo para anexar arquivo, no qual o usuário deve selecionar a lupa ao lado do campo para procurar o arquivo desejado. É indispensável que o arquivo seja em formato PDF e não possua mais de 10 Mb de tamanho;
- 9 O usuário deve selecionar o botão Registrar , o sistema exibe tela com os campos usuário, senha e órgão para preencher. O usuário preenche os campos e clica em **Confirmar** ;
- 10 Ao clicar em **Confirmar** na tela de anexar documento, o sistema exibe tela com as informações necessárias para definir as propriedades do documen-

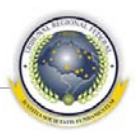

to. O usuário preenche os campos, confirma e o sistema volta para a tela anterior;

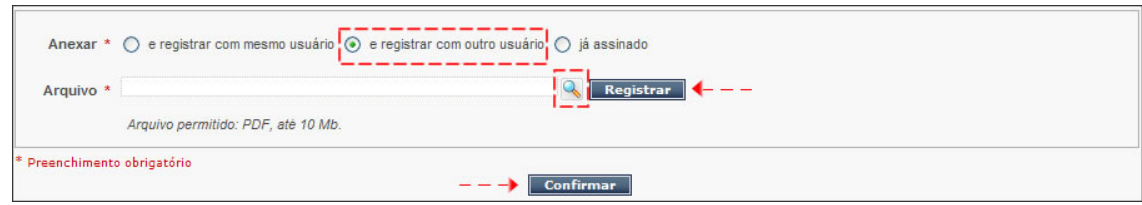

11 Ao selecionar a opção *já assinado*, o sistema exibe campo para anexar arquivo, assinatura e carimbo de tempo, no qual o usuário deve selecionar a

lupa ao lado do campo para procurar o documento desejado.

- a. para o campo <u>Arquivo</u>, é necessário que o documento seja em formato PDF e não possua mais de 10 Mb.
- b. para o campo <u>Assinatura</u>, é necessário que o documento seja em formato P7S e não possua mais de 50 Kb.
- c. para o campo <u>Carimbo de tempo</u>, é necessário que o documento seja em formato TSR e não possua mais de 50 Kb.
- 12 Ao clicar em Confirmar , o sistema exibe tela com as informações necessárias para definir as propriedades do documento. O usuário preenche os campos, confirma e o sistema volta para a tela anterior;

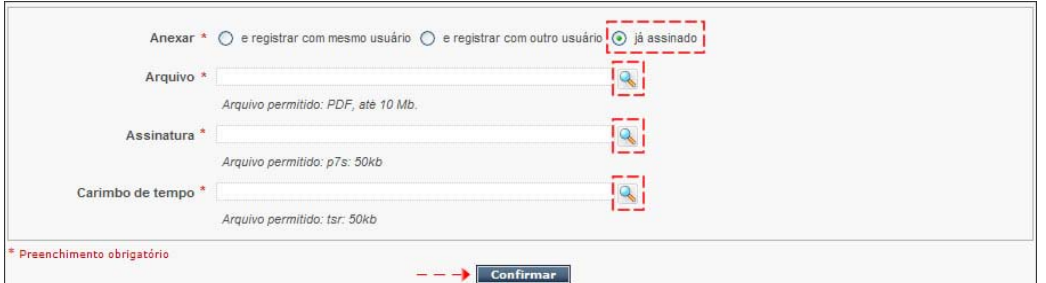

# <span id="page-11-0"></span>**6 ASSINAR**

1 Para assinar processo, o usuário deve ter instalado na sua máquina o e-Assinador, não esquecendo de gerar o PDF do documento, pois o e-Assinador somente assina e gera os arquivos P7S(assinatura) e TSR(carimbo de tempo);

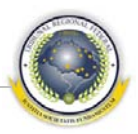

- 2 A assinatura dos documentos é feita pelo GPDoc. Para o lote, se a opção for *como minuta*, o sistema gera as minutas, mas a assinatura é feita individualmente. O acesso pode ser realizado por 2 caminhos:
	- a. Menu **Documentos** > **Gerenciar documentos >** Informar o número do  $processo > Clicar$  em  $\boxed{\text{Consider}} > Clicar$  em  $\boxed{\text{Ver minutas GPDoc (0)}}$ .
	- b. Menu **Documentos** > **Gerenciar documentos >** Informar o número do processo > Clicar em **Consultar** > Clicar no botão **criar documento**
- 3 Ao assinar um documento pelo GPDoc é gerada alegoria. A alegoria é o selo de autenticidade que é gerado no rodapé de todas as páginas nos documentos que recebem assinatura digital.

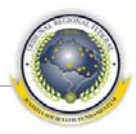

#### **EQUIPE TÉCNICA DO PROJETO**

#### **COORDENAÇÃO-GERAL**

Reginaldo Márcio Pereira Juiz Federal em auxílio à Presidência e Presidente do grupo

José Alexandre Franco Juiz Federal em auxílio à Corregedoria-Geral e Coordenador do grupo

Letícia Mota de Freitas Neves Diretora da Secretaria Judiciária

Humberto José Xavier Secretaria de Tecnologia da Informação

#### **COORDENAÇÃO TÉCNICA**

Mônica Regina Ferreira Rodrigues Divisão de Especificação e Gestão de Projetos de Tecnologia – DIESP

Yuri Oliveira de Andrade Freitas Divisão de Sistemas Judiciais – DISIJ

**GERENTE** Rênia Alves Machado Carlini

Documentação e Padronização Bruna Ferreira de Lima Luciano Veras de Souza **TESTERS**

**DESIGNER** Paula Couto Lopes de Araújo

#### **ANALISTAS**

Marcela Guimarães Santos(Coordenadora) Cleide Cristiane da Silva Diniz Daniel Monteiro Sampaio Luciana Gonçalves Chaves Barros Maysa de Oliveira Cadozo Renato Lopes Vasconcelos Sandra Akemi Ueda

**DESENVOLVEDORES**

Manoel Veríssimo dos Santos Neto (Coordenador) Antônio Carvalho S. Júnior Dênis Silva Giroto Everson Carlos Braga Cardoso Fábio Mugarte Carvalho Frederico Spohr Luana Estefany Ornela dos Santos Maurício de Castro Mariano Carneiro Maurício José Pinheiro do Nascimento Tellys de Souza Vanderlânio Linhares Aguiar

Wesley Oliveira Aguiar (Coordenador) Bruna Ferreira de Lima Isaac Andrade Ferreira Reyla Cristina Rosa Rodrigo dos Santos Almeida Romulo Prado Nascimento